## **ESET Tech Center**

[Knowledgebase](https://techcenter.eset.nl/en-US/kb) > [ESET Endpoint Encryption](https://techcenter.eset.nl/en-US/kb/eset-endpoint-encryption) > [How do I change my 'admin' users](https://techcenter.eset.nl/en-US/kb/articles/how-do-i-change-my-admin-users-password-managed) [password? \(managed\)](https://techcenter.eset.nl/en-US/kb/articles/how-do-i-change-my-admin-users-password-managed)

How do I change my 'admin' users password? (managed) Anish | ESET Nederland - 2018-01-24 - [Comments \(0\)](#page--1-0) - [ESET Endpoint Encryption](https://techcenter.eset.nl/en-US/kb/eset-endpoint-encryption)

This article applies to workstations managed by an Enterprise Server. If you are using a standalone system please see this article: [KB279 - How do I change](http://support.deslock.com/KB279) [my 'admin' users password? \(standalone\)](http://support.deslock.com/KB279)

## How to change a workstations Admin password

If you wish to update the FDE password of the admin user account on a machine please follow the steps below. Please note this change needs to be done on a workstation by workstation basis and cannot be performed in bulk.

Login to the Enterprise Server. Select the Workstations branch of the tree. Select the Workstation in the list of workstations. Click the **Details** button. Select the **FDE Logins** tab. Select the Admin FDE user account you wish to modify the password of. Click the **Change** button.

 $\pmb{\times}$ 

Enter the new password details. Click the **Post Change** button.

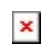

The login **Status** will change to **Change pending**.

## $\pmb{\times}$

The new password will take affect automatically over time when the client machine checks with the DESlock+ cloud on the Internet.

In order to speed up the process you can force a check using the steps detailed here: [KB195 - 'How do I manually synchronise the Enterprise Server](http://support.deslock.com/KB195) [and DESlock+ client?](http://support.deslock.com/KB195)

The status of the login will return to **OK** once it has reached the machine and been applied.